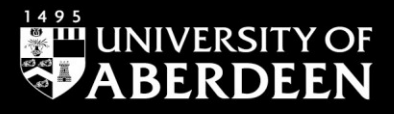

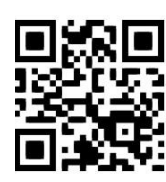

# **Legacy RefWorks – organise your references with folders**

**Instructions reproduced courtesy of RefWorks, August 2021**

QG RFW004 [www.abdn.ac.uk/library/documents/guides/qgrfw004.pdf]

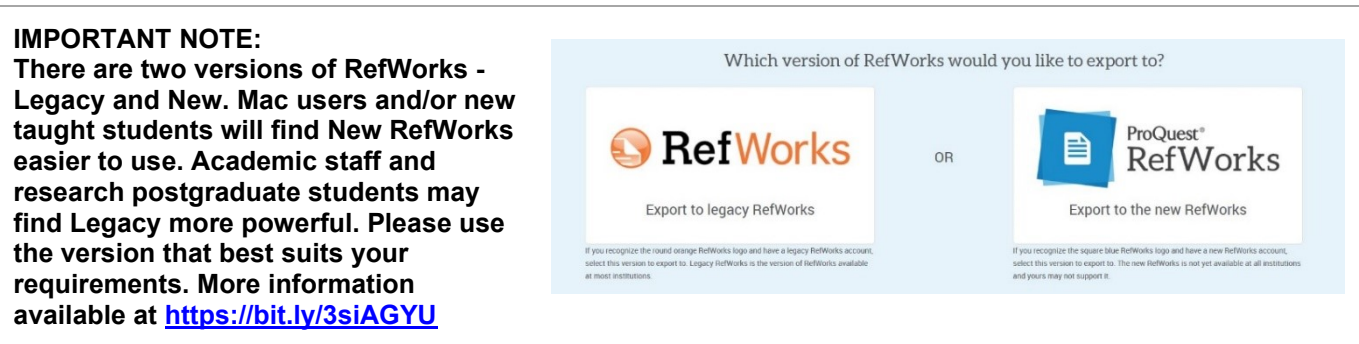

Legacy RefWorks comes with two storage areas set up for you, **Last Imported Folder** and **Not In Folder**. We recommend that you create a collection of your own folders and sub-folders to organise your references. Folders help to save you time by making it easy to find them. You can store a single reference in multiple folders – so there is no need to keep duplicate references.

## **1. Using the Last Imported Folder**

The **Last Imported Folder** contains the references from your most recent import, e.g. from a direct export from a database or a text file (2-step import process). These references are automatically moved out of the **Last Imported Folder** and replaced the next time you import new references. The best way of organising references after an import is to move them into a folder before doing another import, otherwise the references will be unfiled in **Not In Folder**.

#### **2. How to create a new folder**

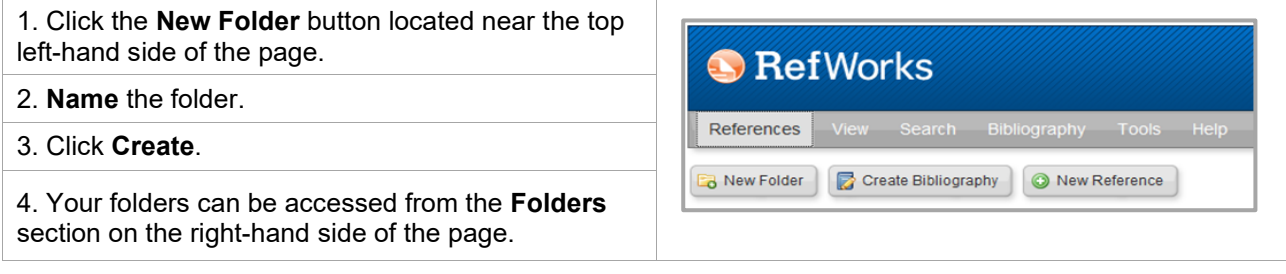

## **3. How to create a new subfolder**

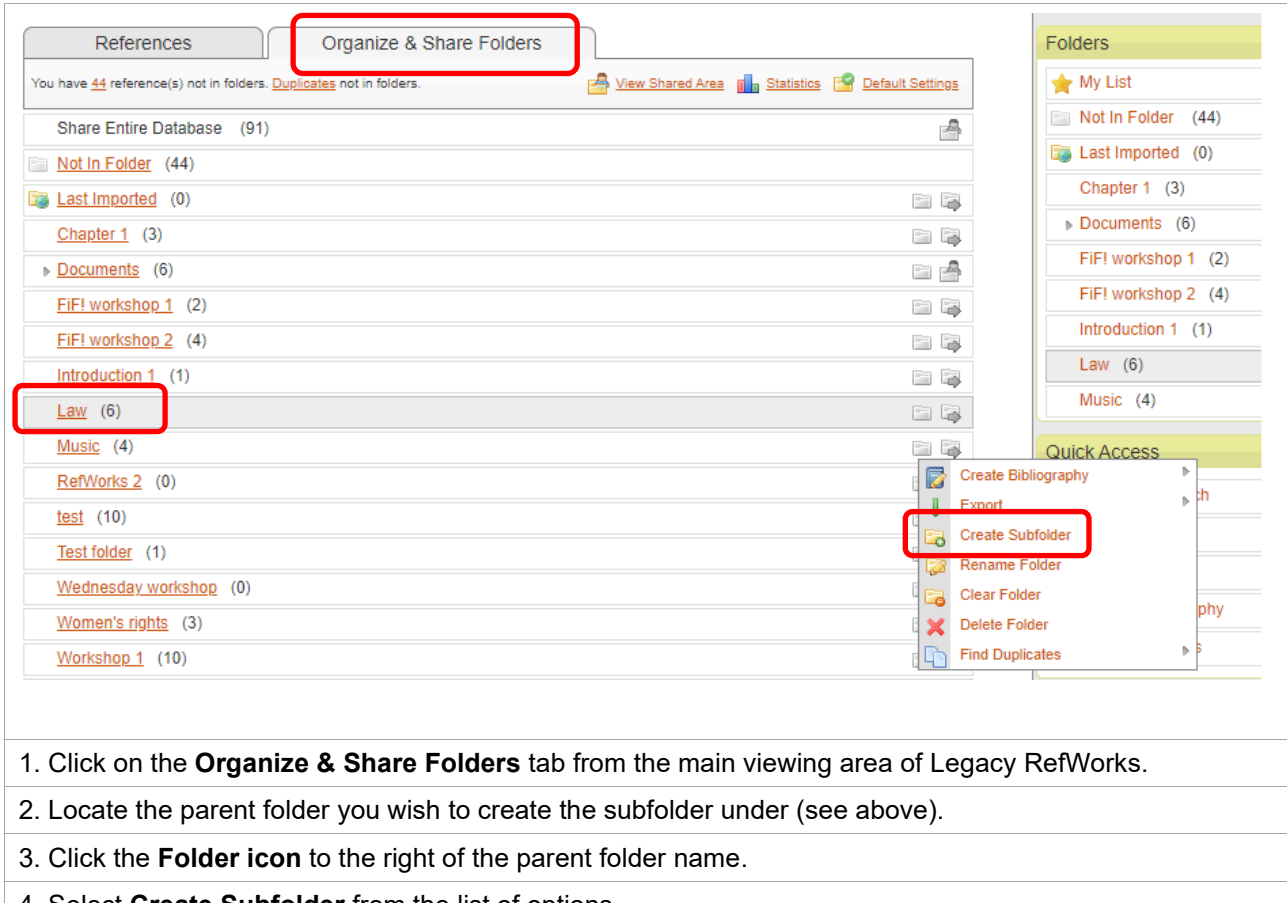

4. Select **Create Subfolder** from the list of options.

5. **Name** the subfolder and click **Create**.

6. Expand (and collapse) subfolders by clicking on the triangle to the left of the parent folder name.

7. Your subfolder is displayed below the parent folder and is slightly indented.

#### **4. How to rename a folder or subfolder**

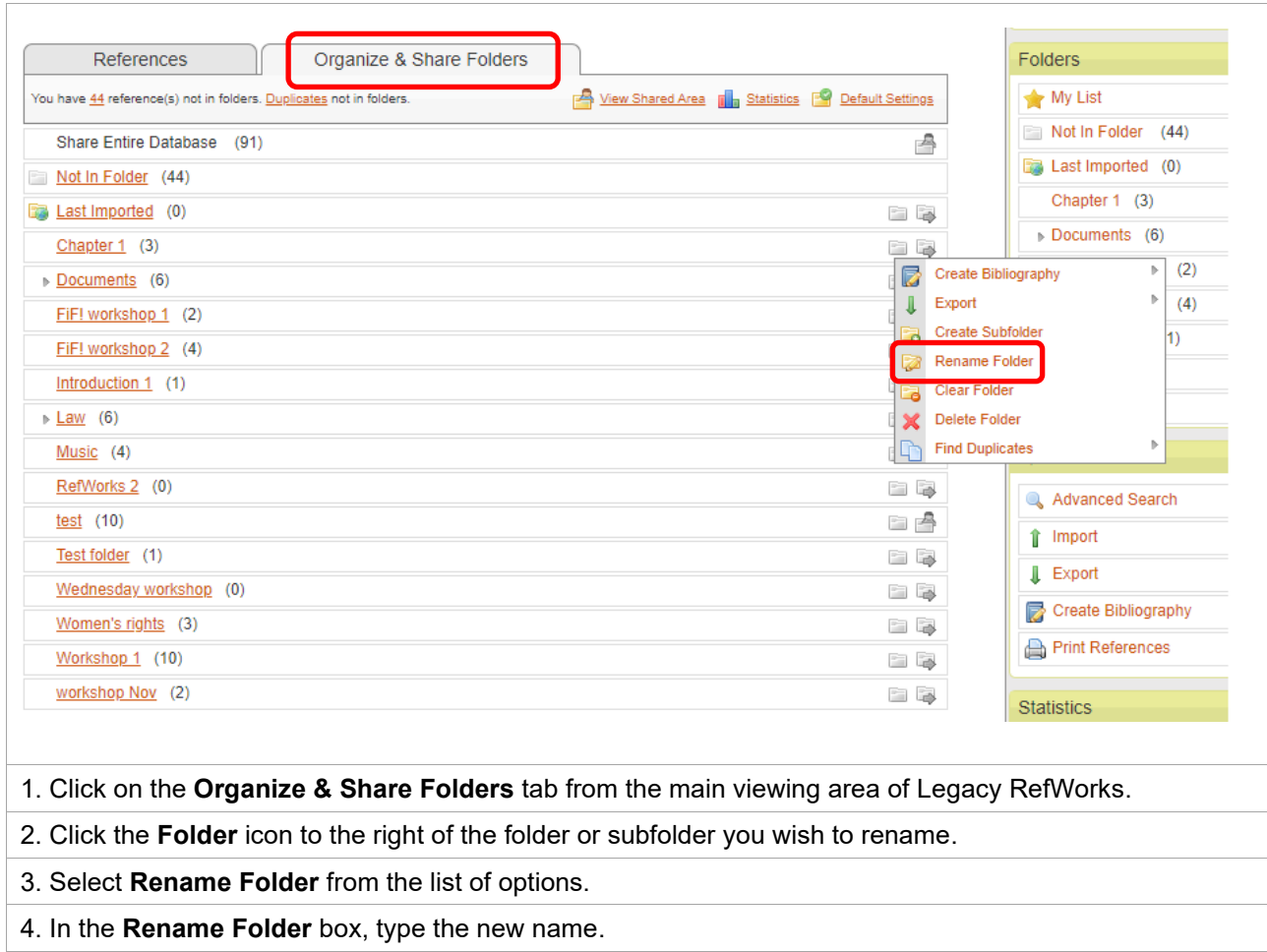

5. Click the **Rename button**.

#### **5. How to delete a folder or subfolder**

1. Click on the **Organize & Share Folders** tab from the main viewing area of Legacy RefWorks.

2. Click the **Folder** icon to the right of the folder or subfolder you wish to delete.

3. Select **Delete folder** from the list of options.

4. When the confirmation message box appears, click the **Delete Folder** button.

5. The folder or subfolder is deleted, but the references contained in the folder/subfolder remain in the database, in other folders, or unfiled. You can search for references by using the **Search Your Database** option at the top of the screen.

## **6. How to empty a folder or subfolder**

You can clear (or empty) a folder/subfolder keeping the folder intact, but removing the contents. To clear a folder or subfolder:

1. Click on the **Organize & Share Folders** tab from the main viewing area of Legacy RefWorks.

2. Click the **Folder** icon to the right of the folder or subfolder you wish to clear the references from.

3. Select **Clear Folder** from the list of options.

4. When the confirmation message box appears, click the **Clear Folder** button.

5. The folder is emptied, and the references remain in the database either unfiled or in other folders.

## **7. How to view references not in a folder (unfiled)**

1. Click on the **Organize & Share Folders** tab from the main viewing area of Legacy RefWorks.

2. Click the numerical link in the statement "**You have # reference(s) not in folders**" at the top of the folder list.

3. You can also view **Duplicates not in folders** from this area.

#### **Help and Advice**

For IT advice, or problems on setting up access to electronic resources: Visit **MyIT Portal** – the self-service facility:<https://myit.abdn.ac.uk/> For further information, see the IT Services' Help and Support page: [www.abdn.ac.uk/it/student/help/index.php](http://www.abdn.ac.uk/it/student/help/index.php) Tel: 0044 (0)1224 273636

For help with databases and importing records into Legacy RefWorks contact the **Information Consultant**  for your subject area. [Information Consultant contact details can be found online.](https://www.abdn.ac.uk/library/support/contacts-106.php#panel162)